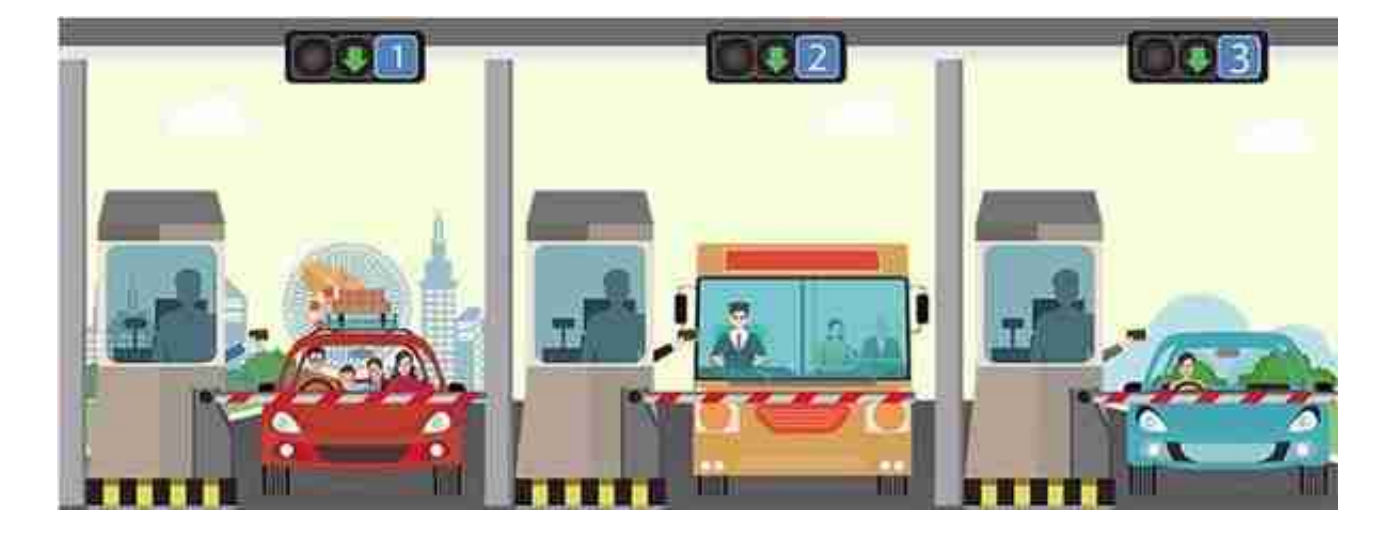

全国高速公路通过ETC系统联网

实现电子不停车收取通行费

并实行95折优惠

未来除国务院规定以外的通行费优惠政策

都需要依托ETC进行

**01**

**用户办理ETC,可以通过哪些渠道?**

客 车 D

**线上**:"乐速通"APP、"乐速通ETC"*微信小程序*,*微信* 、支付宝、京东等第三方支付机构,各银行的手机APP或*微信小程序*

**线下**:速通卡线下服务网点、各合作银行服务网点

货车 D

**线上**:"乐速通"APP、"乐速通ETC"*微信小程序*、*微信*

**线下**

:速通卡线下服务网点,及工商银行、建设银行、中国银行、华夏银行线下网点

**02**

**用户办理ETC需要哪些材料?**

目前,用户可为任何一辆车办理ETC账户,不再要求车主本人办理,但一辆车只能 办理一个账户

**个人用户**:本人身份证原件、车辆行驶证原件

**单位用户**

:单位介绍信,组织机构代码复印件或者营业执照复印件加盖公章,经办人身份证 原件,车辆行驶证原件

**03**

**用户如何通过"乐速通"APP、"乐速通ETC***小程序***"快捷申办ETC?**

用户通过"乐速通"APP或"乐速通ETC*小程序* "首页中的【新办】功能,上传身份及车辆信息,包括身份证正反面及行驶证正副 页清晰照片,与银行账户签约绑定。在信息校验成功后,即可完成ETC的在线申请

**04**

**ETC的蓝牙标签如何安装激活?**

- 车辆保持熄火□
- •记录卡号后4位□
- 将速通电子标签插入速通卡后粘贴在指定位置上□
- "乐速通"APP点击"安装激活ETC设备"□
- "乐速通ETC"小程序点击"激活设备" □
- 点击"激活",上传照片□
- 将手机蓝牙打开□
- 输入速通卡卡号后4位□
- 写入车辆信息,确认无误后点击"立即写入",即可成功安装电子标签□

**05**

**ETC储值卡用户行驶途中余额扣尽怎么办?**

ETC储值卡用户行驶途中**余额扣尽**,**不影响当次通行**

,出口不进行拦截,但需尽快**充值补交** ,否则下次上高速走ETC通道时会

被"禁入",**长期不补交**将纳入**黑名单**进行全路网拦截。

**06**

**07**

**ETC用户如何开具发票?**

**如何通过"乐速通"APP进行充值?**

**只有速通自主发行的预付费储值卡及向单位用户发行的预付费记账卡需要充值**

蓝牙电子标签用户可在**"乐速通"APP** 首页的【充值圈存】中开启蓝牙按照提示进行充值

其他电子标签用户需连接外接读卡器,或开启手机NFC功能进行充值

**充值成功** 后,则会显示充值卡 号及充值后的金额。储值卡用户在充值后**切记** 将充值的金额进行圈存,否则充值金额将无法使用

没有外接读卡器或手机NFC功能的用户,需要在线下网点进行圈存

银行绑定代扣、银行联名卡则**无需充值**,只需保证银行账户状态正常即可

1. 用户可通过**"票根网"***小程序***✅**

- 点击添加<u>□</u>
- **填写**要变更标签的车辆信息**⬇**
- **勾选**车辆信息和须知**⬇**

**蓝牙电子标签用户**可在**"乐速通"APP**首页中的【标签更换】功能中,

**如何通过"乐速通"APP更换标签?**

**09**

在"**乐速通"APP**绑定**速通卡** 后,即可在首页【更多】中的"**交易明细查询** "功能中查看到每笔交易**详情**,包括**速通卡卡号**、**车牌号**、**交易时间**、 **通行区间**、**交易金额**、**抵扣金额和记账时间** 。还可通过时间、卡号 和交易明细类型进行筛选查询,即可 **查询到包括通行、停车、加油站消费、服务区消费等交易明细**

**如何通过"乐速通"APP查询交易明细?**

**08**

3. 线下网点充值 后可向网点工作人员索要开具发票的二维码,*微信*扫描二维码开票✅

从APP内【我的】>【索要发票】中获取□

可在"乐速通"APP充值成功后

如需开具充值发票

2. 预付费模式速通卡用户

索取消费发票D

或下载**"票根网"APP**绑卡

- 获取开户人预留手机号所接收到的验证码正确填写后□
- **输入**邮寄地址并**支付**邮费**⬇**
- 提交成功等待**订单审核**通过**⬇**
- 通过后,旧设备将被注销D
- 用户收到新设备后完成激活流程即可使用0

**10**

**如何通过"乐速通"APP更换卡?**

蓝牙电子标签用户可在"乐速通"APP首页【更多】中的【速通卡更换】功能提交 更换速通卡申请,在展示介绍页阅读介绍信息,点击立即办理。

- 打开手机蓝牙及设备蓝牙D
- 连接电子标签□
- 跳转至信息展示页□
- 确认信息与要办理的车和卡签信息一致后Ⅱ
- 将开户人预留手机号所接收到的验证码正确填写后点击提交□
- 验证码验证成功后跳转订单提交页□
- 输入邮寄地址并支付邮费□
- 提交成功后, 旧速通卡将被注销□
- 订单审核通过后**,**用户收到新卡后完成**激活**流程即可使用**✔**